**University of Essex** 

## ERAMS **APPLICANT GUIDE**

Ethics Review and Management System Applicant Guide Version 1.3 - September 2022

## **ABOUT THIS GUIDE**

**This guide describes the process of submitting and managing an application for Ethics Review**

**By the end of the guide you should be able to:** 

- **Login to the System**
- **Complete your application**
- **Respond to requests for more information**
- **Request an amendment**
- **Report and adverse event**

## **BEFORE YOU START**

**If this is your first application for ethical approval submitted at the [University of Essex, completion of the Moodle course Research Involving](https://moodle.essex.ac.uk/course/view.php?id=15100)  Human Participants is recommended before commencing an application.**

**The course provides an overview of the responsibilities researchers have when conducting research involving human participants and outlines common ethical considerations. Further guidance and templates can be found on the [REO Governance](https://www.essex.ac.uk/staff/research-governance) webpages.**

# **STARTING AN APPLICATION**

### Login via:

**[https://erams.essex.ac.uk](https://erams.essex.ac.uk/)**

Select to start an application via the option on the homepage

### Choose

- a new Essex application
- register an external approval involving a body like the NHS

After reading the introductory notes, confirm that you want to *'Start ethics application.'*

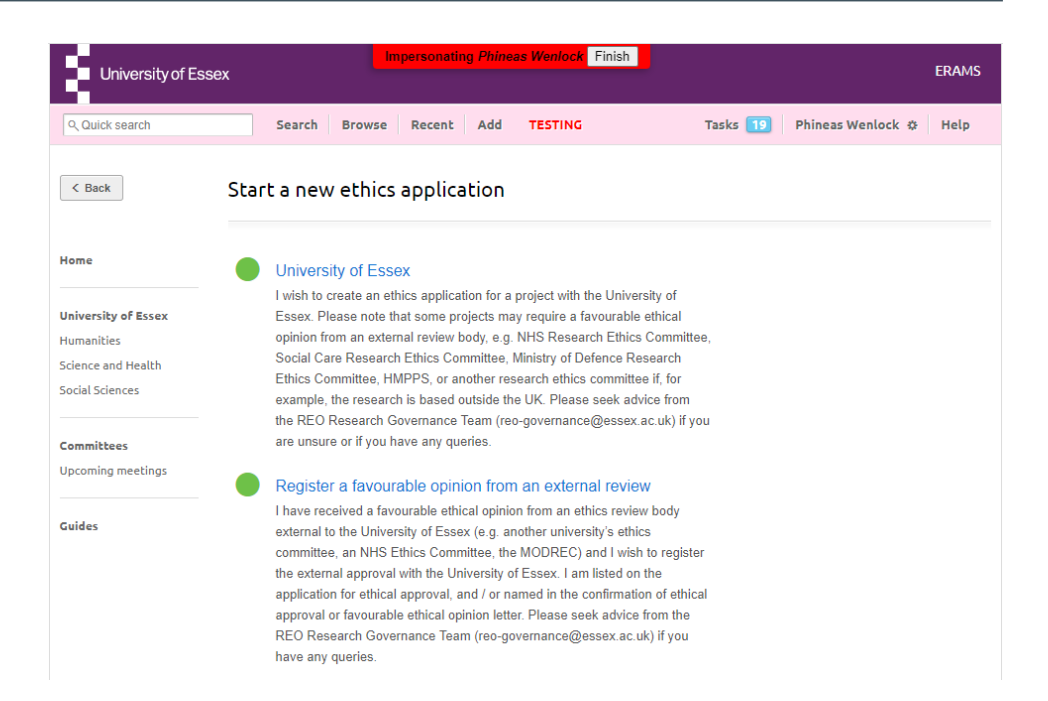

## **NAVIGATING THE APPLICATION FORM**

The application is split into tabs. Mandatory questions are highlighted with a red asterix \*.

Guidance notes display to the side of relevant questions. Click the guidance note icon to read the guidance.  $\bigoplus$ 

Additional question or tabs may appear based on the answers provided to earlier questions.

Supporting documentation can be uploaded within the form wherever there is the option to *'Drag files here or choose file.'*  Multiple files can be uploaded in this file upload areas. There is no limitation on the file format.

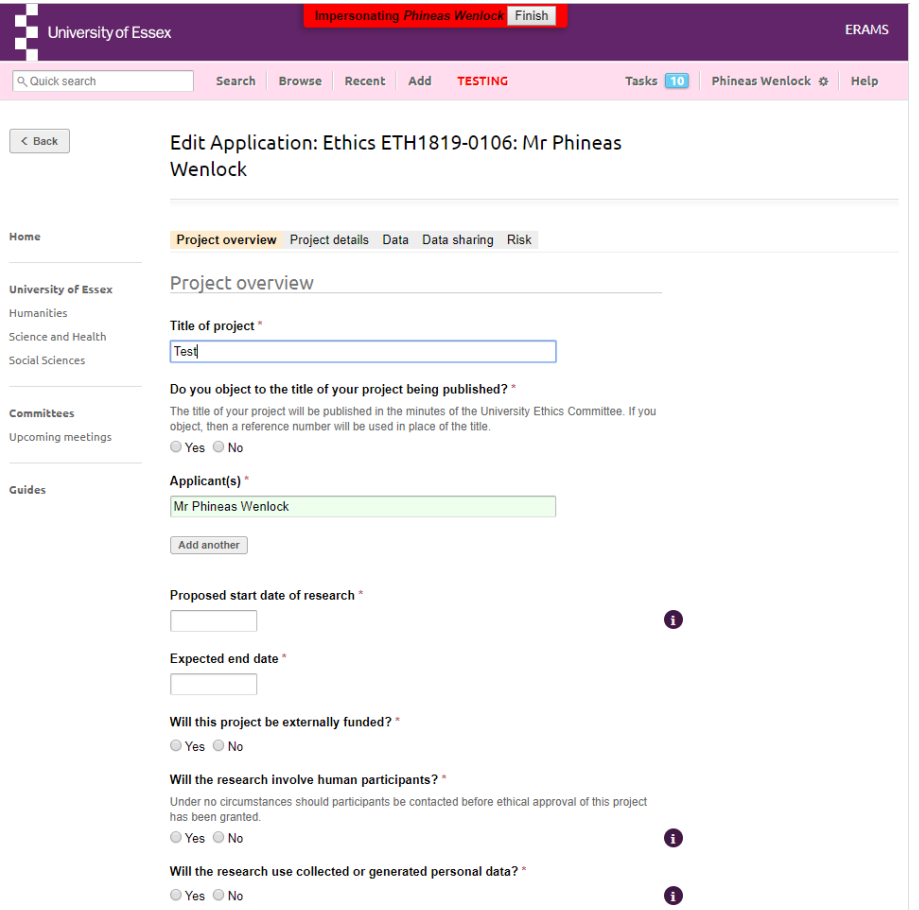

# **SAVING AND RETURNING TO DRAFTS**

You can Save and continue at the bottom of each tab.

Draft applications can be saved for later using the 'Save for later' option at the bottom of any tab.

You can return to the application via 'My ethics' in the right of their homepage or the "My pending ethics applications" list

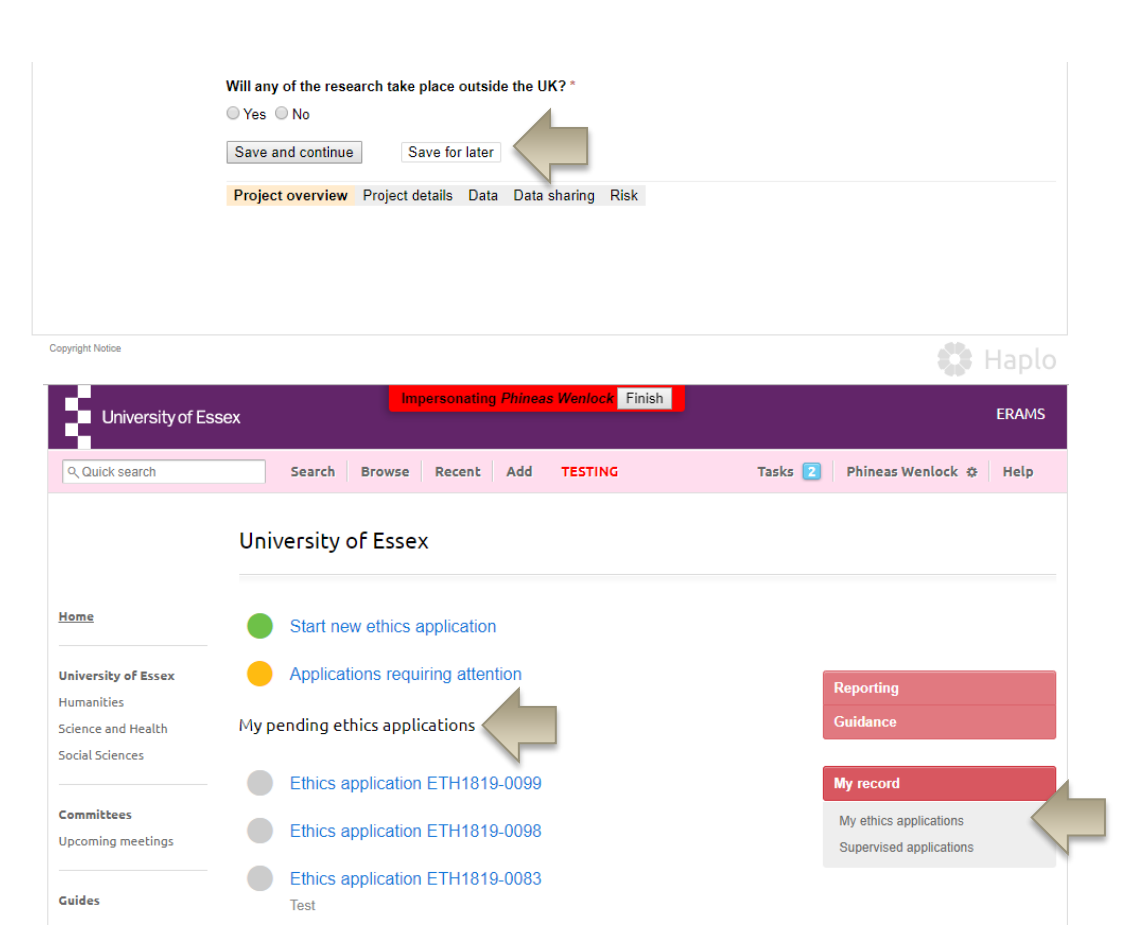

# **SUBMITTING YOUR APPLICATION**

Once the application is complete you will presented with confirmation statements.

If you agree click

### **Confirm: Submit Application**

If you cancel, your application draft will be saved for later.

You have the option to add notes that can be seen by you and all staff reviewing the application

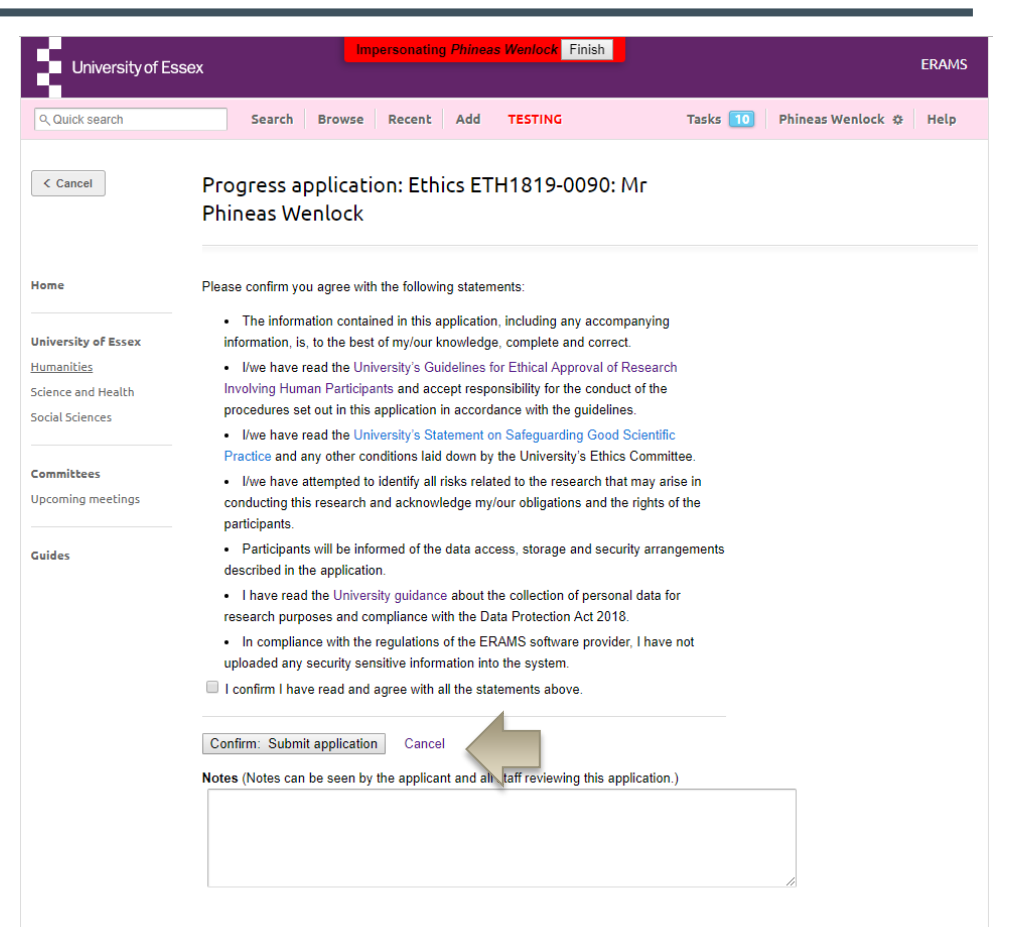

### **AWAITING APPROVAL**

#### **Viewing the status of approval**

Applicants can view the status of their application at all times. Choose the application from your "My pending ethics applications" on the home page or "My Ethics Applications" on the Right.

The status can be viewed via the STATUS panel in the top right of the application.

You can view who is currently reviewing the application (unless this is confidential, for instance individual committee members.)

#### **Likely approval routing**

The likely approval routing for the application shows on the bottom left of an application record. This is an indicative routing and the application may be shorter or can be routed outside of the normal expected routing.

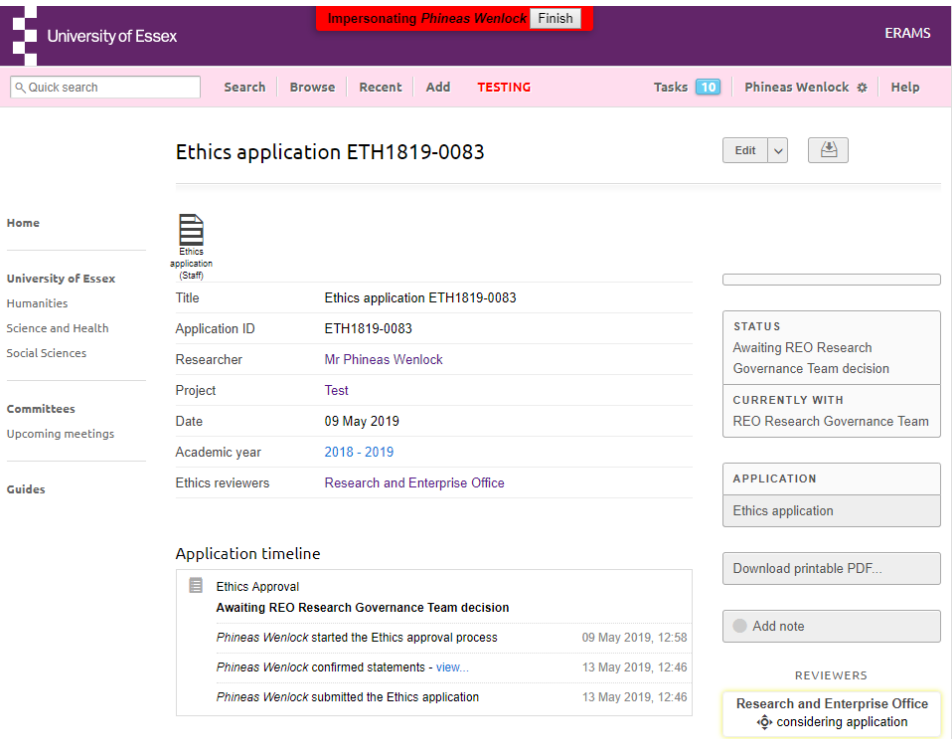

# **REQUESTS FOR MORE INFORMATION**

### **Alerts to provide more information**

Reviewers and approvers may return an application to you if they require changes or additional information. You will be alerted by a task in ERAMS and by email to the request.

#### **Viewing comments**

The reviewer or approver may have left comments in line against questions on the application form, or in a cover note which is included in the email to the applicant and visible in the timeline history at the bottom of the application record.

### **Editing the application form**

You can edit the returned application form and resubmit.

### **Version control**

Previous versions of the submitted form are kept and available on the right hand side of the ethics application.

### **Highlighting changes**

After resubmitting an application, the reviewer or approver is automatically alerted and can view and compare the changes made to answers on the form.

# **THE OUTCOME OF YOUR APPLICATION**

**Once the application has been reviewed you will be informed of the outcome via email. The application and outcome will also be stored in ERAMS.**

- An approval will include all details of the approval including any conditions or reporting requirements
- Unsuccessful applications will include details of the outcome and any next steps.

# **AMMENDMENTS AND ADVERSE EVENTS**

Following approval of the original ethics application, you can submit an application to amendment the approval or notify an adverse event

First select your original approval by selecting 'My ethics applications' from 'My Record' on the right hand side of the home screen. Then click the application number of the approved application on the following screen.

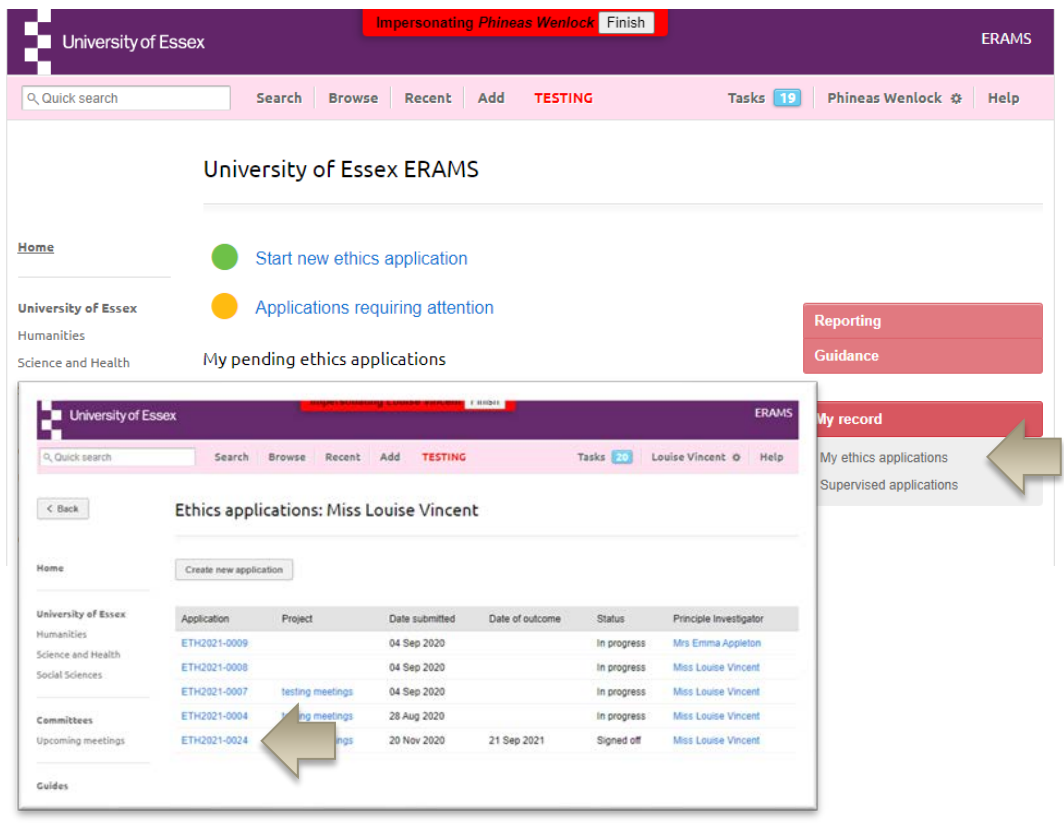

# **APPLYING FOR AN AMMENDMENT**

The amendments form is available on the right of approved applications.

Upon submission the amendments approval form is routed to the appropriate reviewers and approvers

You can view the status of an amendment application on the right of the amendments record.

You will be informed by email of the outcome decision.

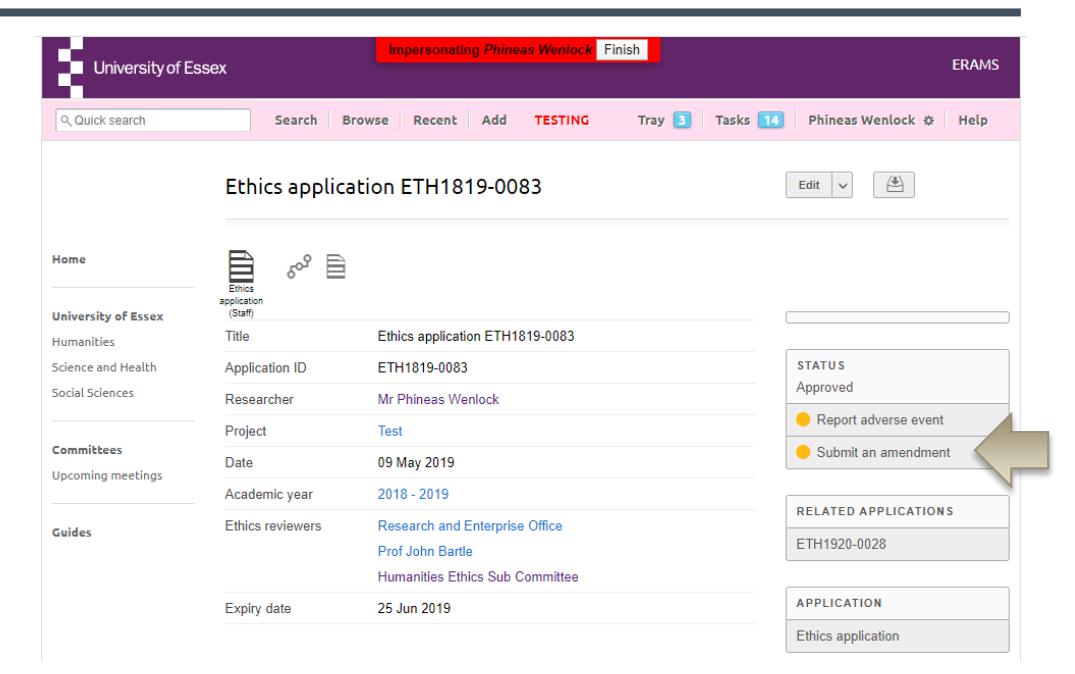

# **REPORTING ADVERSE EVENTS**

The researchers named on the ethics application form, can report adverse events related to the approved project. Do not use this option for amendments.

The adverse events reporting option is available on the right of the approved ethics application form.

The REO Governance Team will be notified of the adverse event report. This may result in the suspension or cancellation of previously approved ethical approval. You will be informed by email of the outcome.

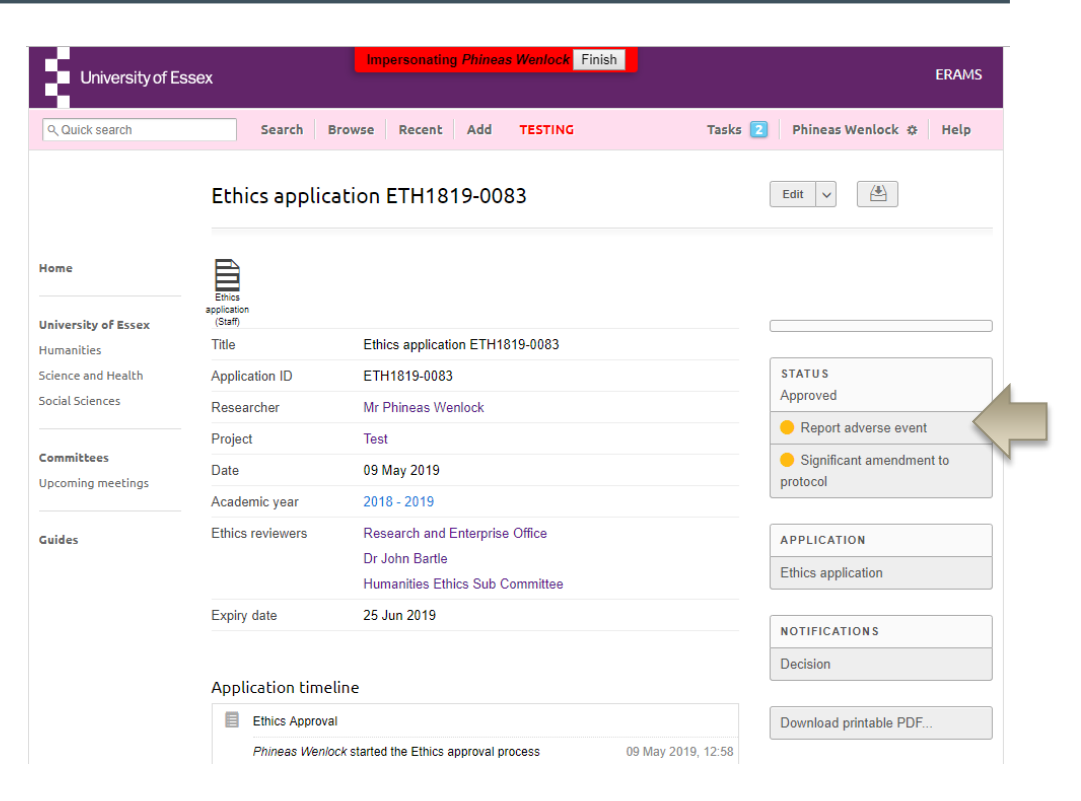

### **NEED HELP?**

**You should now be able to:** 

- **Login to the System**
- **Complete your application**
- **Respond to requests for more information**
- **Request an amendment**
- **Report and adverse event**

You can find extra help by clicking the help button in ERAMS

**Please contact the REO Research Governance Team if you have any questions about the ethics review process or ERAMS. reo-governance@essex.ac.uk** 

**For technical support contact the Research Systems Team in the REO reors@essex.ac.uk**